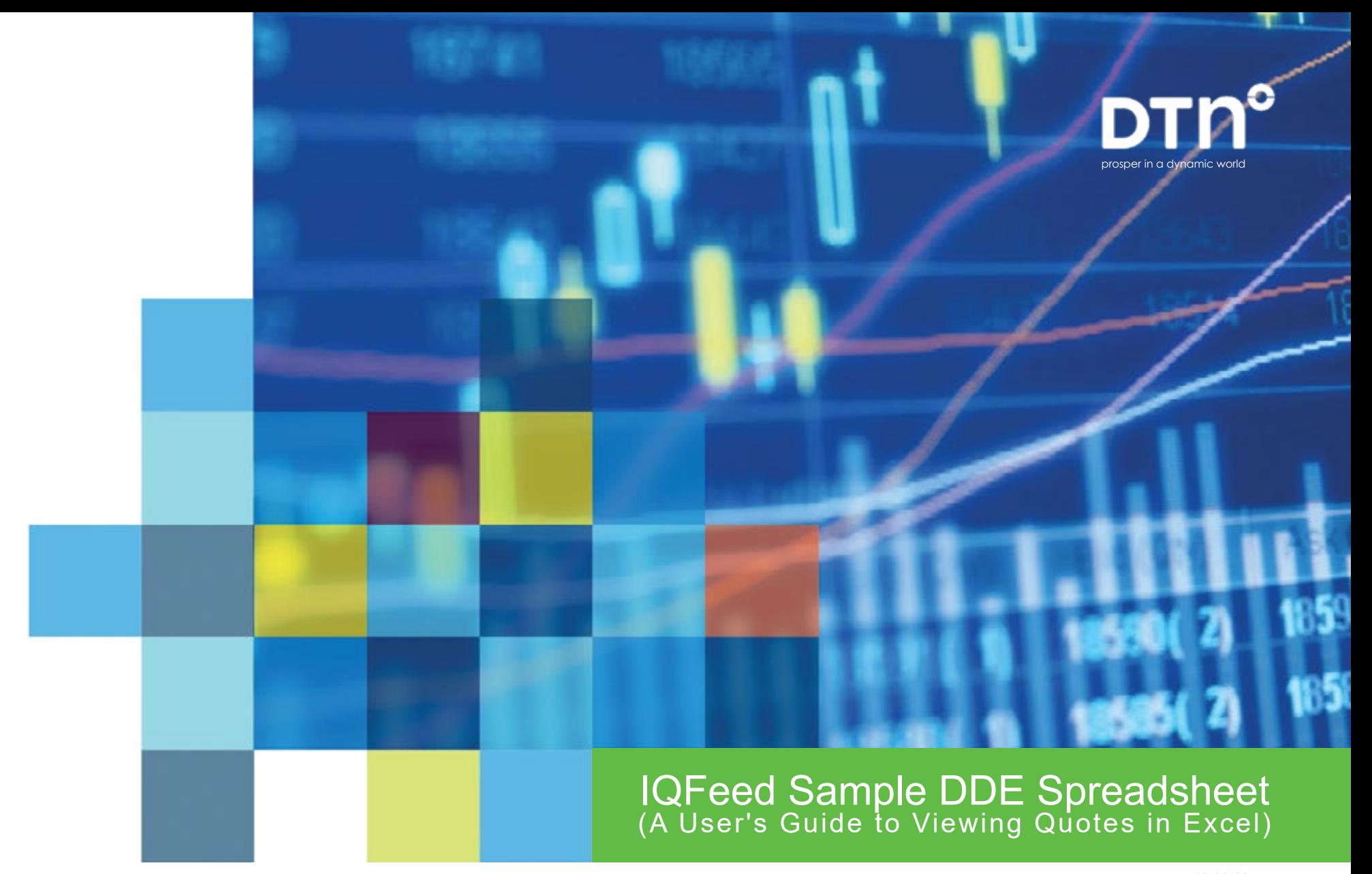

v. 10.30.23

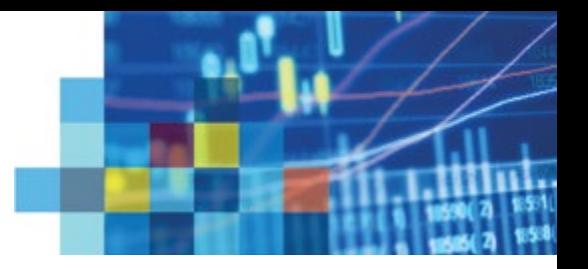

# Streaming IQFeed through Excel

IQFeed includes a sample spreadsheet that provides users with the option of streaming quotes in Excel. This spreadsheet uses Dynamic Data Exchange (DDE) to communicate with Excel. The file **SampleDDESpreadsheet.xls** can be found at **C:\Program Files\DTN\IQFeed**. (Or *if you're running a legacy 32-bit version of IQFeed, the sample spreadsheet is found at* **C:\Program Files (x86)\DTN\IQFeed***.*

### How to Use

To run the Sample DDE Spreadsheet, double-click its file name, (**SampleDDESpreadsheet.xls**).

A Microsoft Excel warning message will appear:

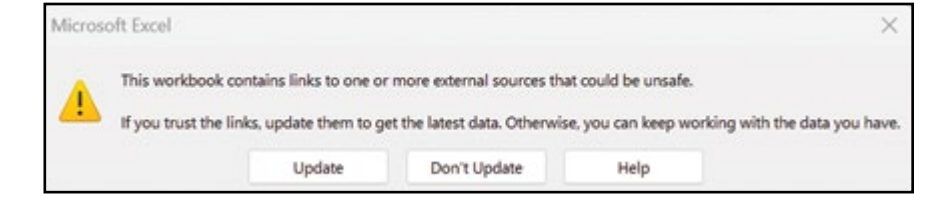

## Spreadsheet Requirements

- IQFeed
- Microsoft Windows (7 or greater)
- A version of Excel that supports DDE

To continue, click **Update**. Another Microsoft Excel warning message should appear:

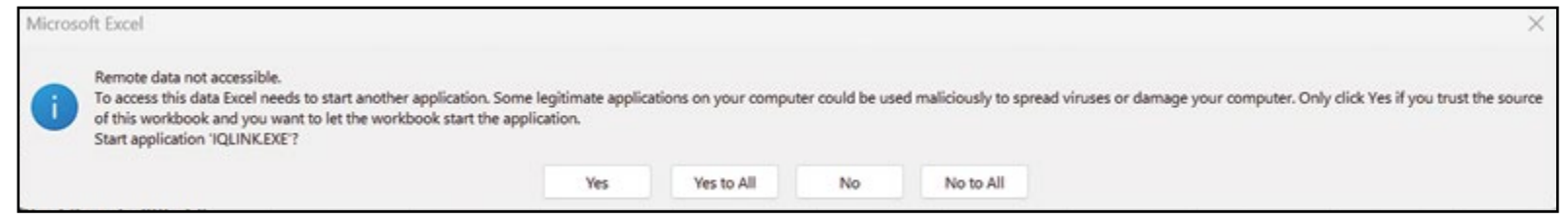

To continue, click **Yes to All**.

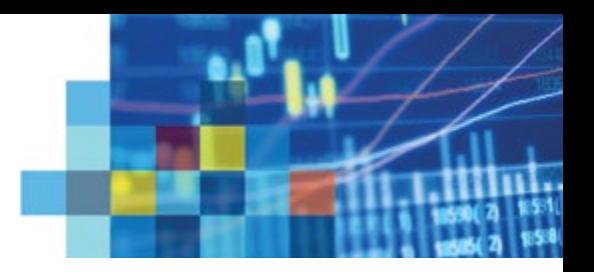

After signing into IQFeed, you should see a few sample symbols that are streaming in the spreadsheet (if you don't, please skip to page 4). You can modify this sample spreadsheet to create your own, simply by adding/removing symbols and/or data fields. The following instructions will explain how to enter data formulas or how to use the IQLink macro.

### **Data Formula**

The formula for DDE links from IQFeed (IQLink) is:

#### **=IQLink|'symbol'!'field'**

Just replace the word *symbol* with the actual market symbol and replace *field* with the field name for the data you wish to see (a complete list of available field names are included toward the bottom of this help guide).

If the symbol or field has a space, make sure it has single quotes around it.

#### **Using the IQLink Macro Operation**

In order to avoid entering individual formulas for each symbol/field, you may want to use our IQLink macro instead.

- Enter symbols in a single column without empty rows between symbols (e.g. start at field A2 and enter symbols through A10).
- Enter the field names on the same row, without empty columns between field names (e.g. start at field B1 and enter field names through G1).
- After you have entered the symbols and fields you want, highlight the entire area between the symbols and field names (ie: start highlight at B2 and highlight through G10).
- Click the **View** tab in Excel, then click on **Macros**. Select IQLink DDE from the list of macros, and click **RUN**. The fields which were highlighted will automatically begin updating with dynamic data from IQFeed.

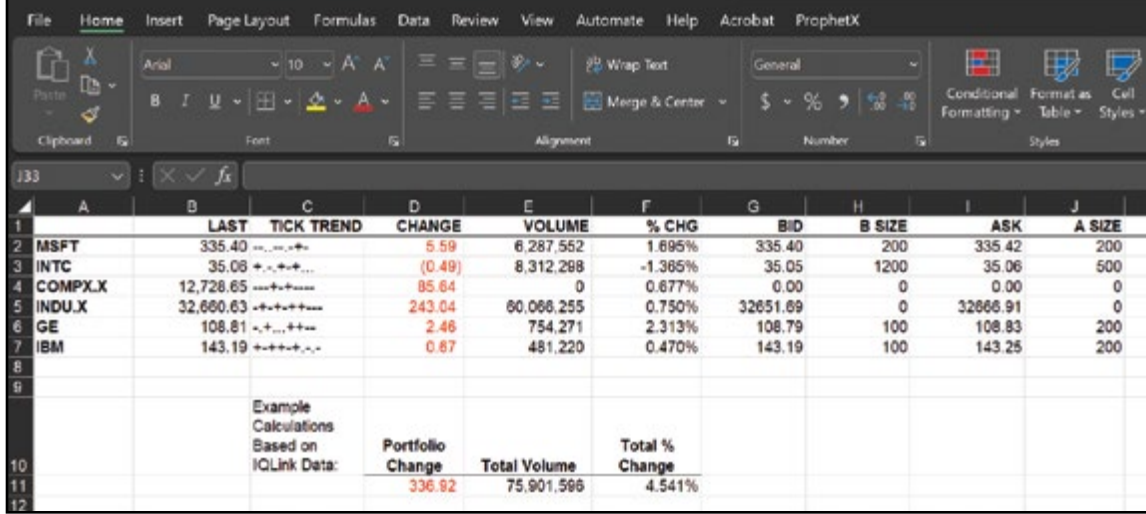

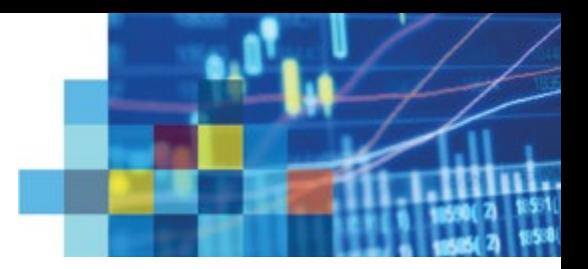

# What If the SpreadSheet is not Updating?

If you are signed into IQFeed but the Sample DDE Spreadsheet is not updating, the most likely reason is that DDE is not enabled in Excel. To enable DDE:

- 1. Open the Excel Options menu (File > Options)
- 2. Click on **Trust Center Settings...**
- 3. Select **External Content**
- 4. Under **Security settings for Dynamic Data Exchange**, check the boxes for "Enable Dynamic Data Exchange Server Lookup" and
	- "Enable Dynamic Data Exchange Server Launch."

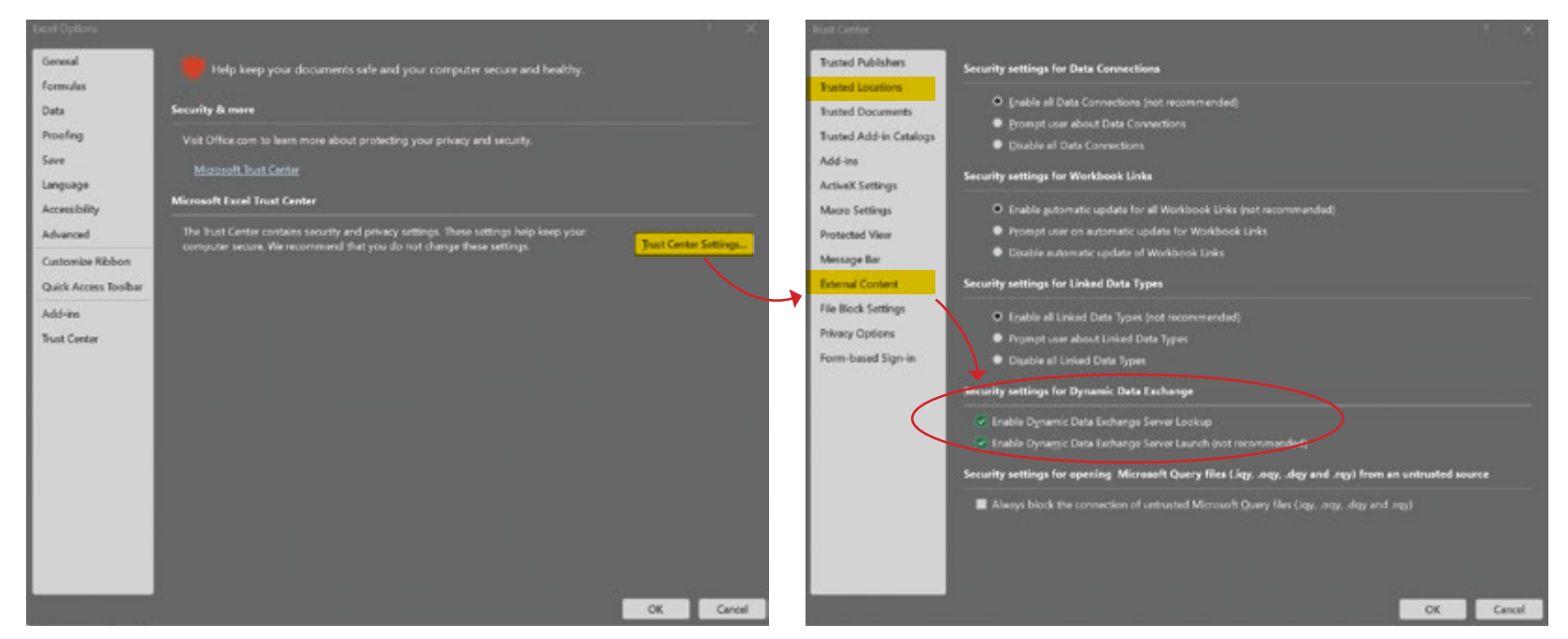

Also, depending on your security settings, you may need to add the IQFeed file path **(C:\Program Files\DTN\IQFeed)** to "Trusted Locations."

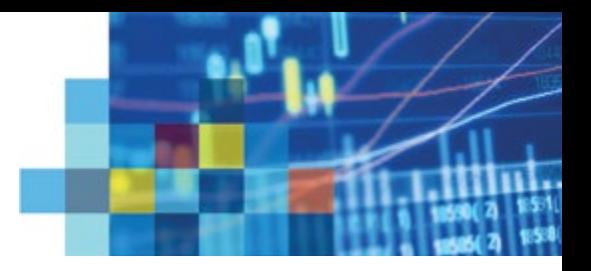

## Available Fields

The following fields are available to view in Excel, depending on the symbol and the exchange/service permissions on your account.

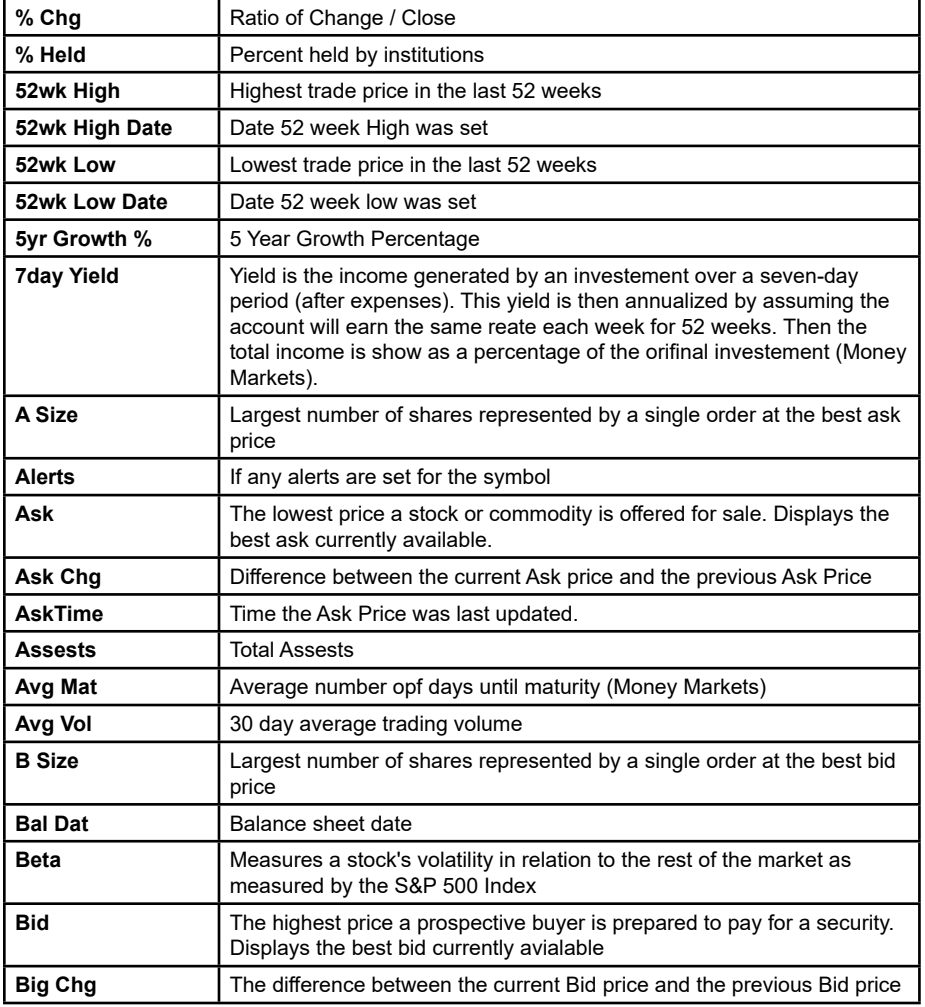

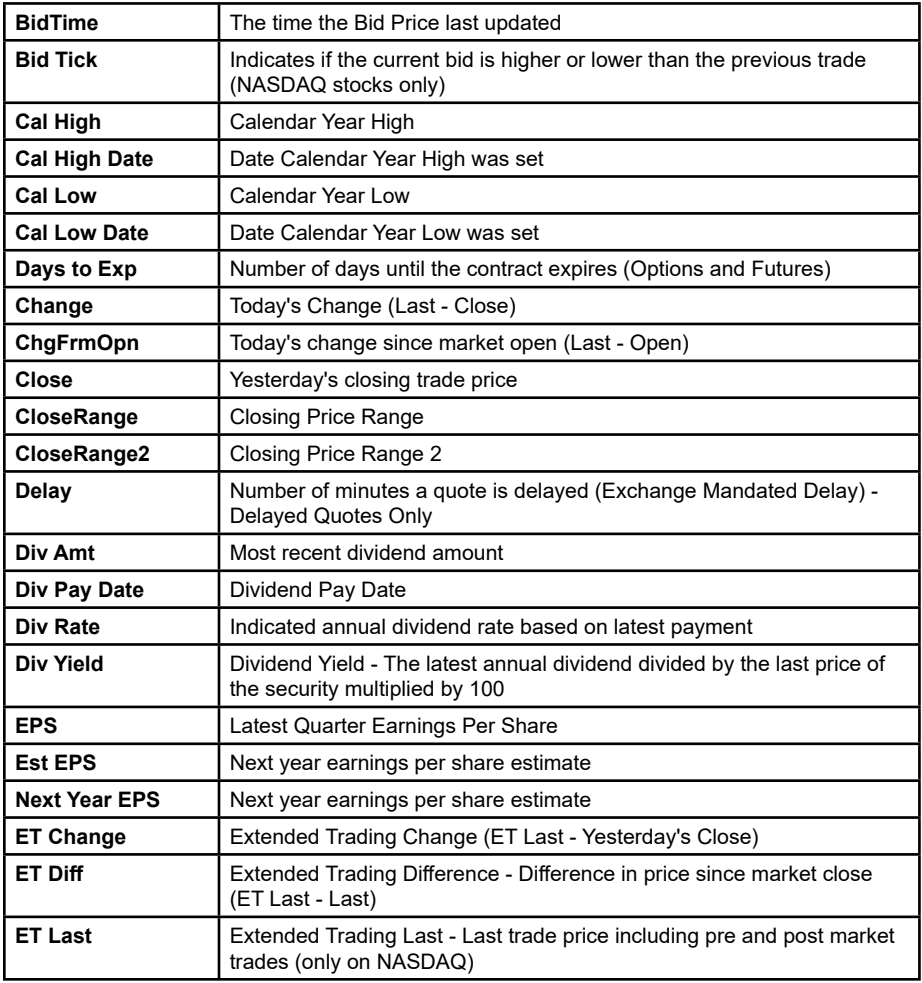

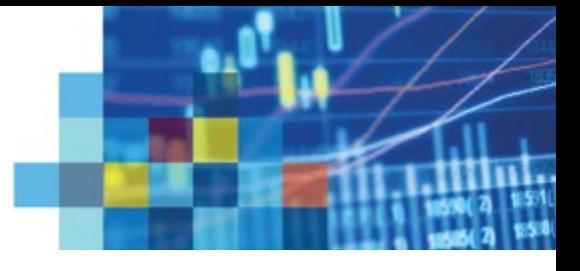

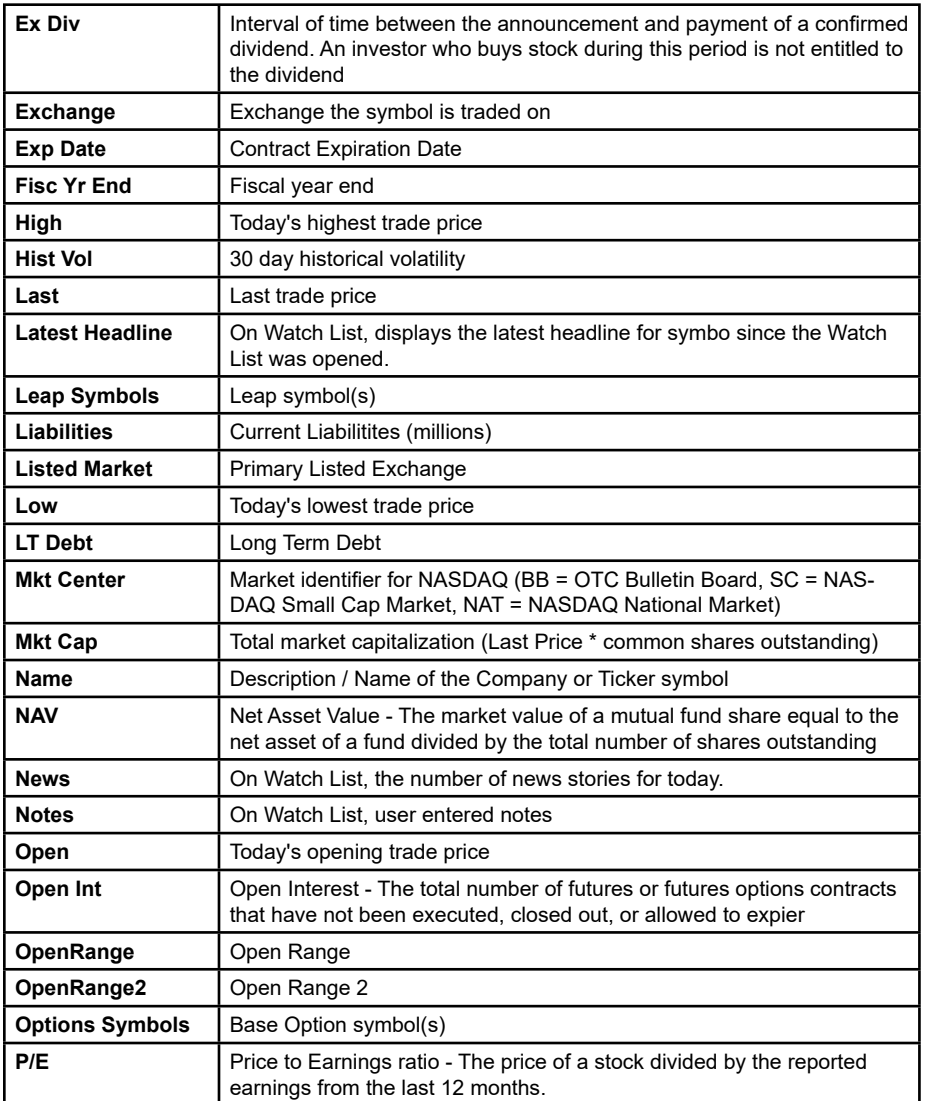

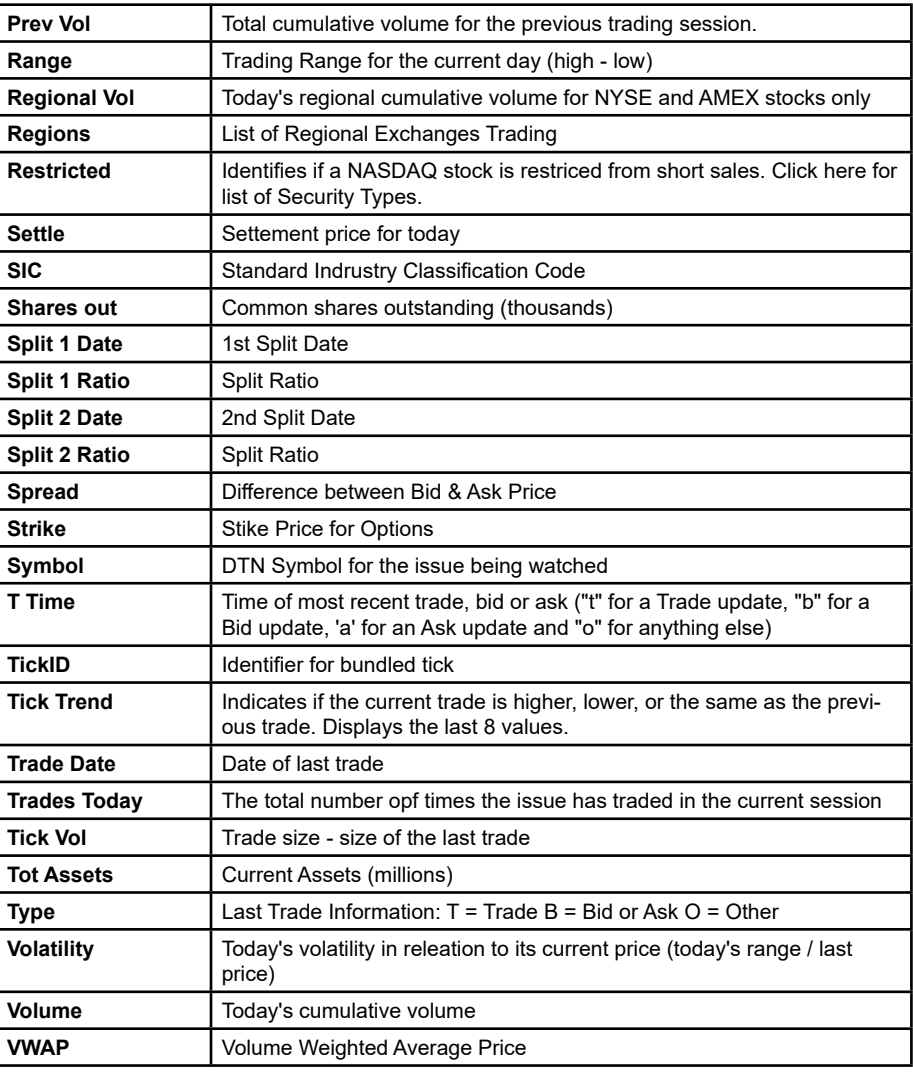